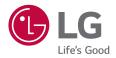

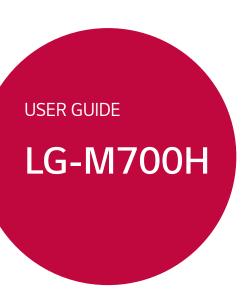

Copyright ©2017 LG Electronics, Inc. All rights reserved.

# About this user guide

Thank you for choosing this LG product. Please carefully read this user guide before using the device for the first time to ensure safe and proper use

- Always use genuine LG accessories. The supplied items are designed only for this device and may not be compatible with other devices.
- This device is not suitable for people who have a visual impairment due to the touchscreen keyboard.
- · Descriptions are based on the device default settings.
- Default apps on the device are subject to updates, and support for these apps may be withdrawn without prior notice. If you have any questions about an app provided with the device, please contact an LG Service Centre. For user-installed apps, please contact the relevant service provider.
- Modifying the device's operating system or installing software from unofficial sources may damage the device and lead to data corruption or data loss. Such actions will violate your LG licence agreement and void your warranty.
- Some content and illustrations may differ from your device, depending on the area, service provider, software version, or OS version, and are subject to change without prior notice.
- Software, audio, wallpaper, images, and other media supplied with your device are licenced for limited use. If you extract and use these materials for commercial or other purposes, you may be infringing copyright laws. As a user, you are fully responsible for the illegal use of media.
- Additional charges may incur for data services, such as messaging, uploading,downloading, auto-syncing and location services. To void additional charges, select a data plan suitable to your needs. Contact your service provider to obtain additional details.

## Instructional notices

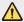

WARNING: Situations that could cause injury to the user and third parties.

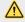

CAUTION: Situations that may cause minor injury or damage to the

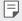

NOTE: Notices or additional information.

# Table of contents

5 Guidelines for safe and efficient use

01

# Custom-designed Features

- 14 Wide-angle camera
- 15 quick share
- 16 QuickMemo+
- 18 Multi-tasking feature
- 19 QSlide

# 02

- 21 Product components and accessories
- 22 Parts overview
- 24 Turning the power on or off
- 25 Installing the SIM card
- 27 Inserting the memory card
- 28 Removing the memory card
- 29 Charging the battery
- 31 Touch screen
- 35 Home screen
- 42 Screen lock
- 45 Memory card encryption
- 46 Taking screenshots
- 47 Entering text
- 52 Do not disturb

03

#### **Useful Apps**

- 54 Installing and uninstalling apps
- 55 Uninstalled apps
- 56 Phone
- 60 Messaging
- 61 Camera
- 69 Gallery
- 72 Music
- 73 Fmail
- 75 Calendar
- 75 Caleriuai

Calculator

76 Clock

76

- 70 Clock
- 77 Downloads
- 77 File Manager
- 78 Voice Recorder
- 78 FM Radio
- 78 Cell Broadcast
- 79 Contacts
- 81 LG SmartWorld
- 82 Tasks
- 82 LG Backup
- 83 RemoteCall Service
- 83 Facebook
- 83 Instagram
- 84 Evernote
- 84 Chrome
- 84 Google apps

# 04

#### Settings

- 87 Settings
- 87 Networks
- 96 Sound & notification
- 97 Display
- 98 General

05

# Appendix

- 107 LG Language Settings
- 107 LG Bridge
- 108 Phone software update
- 110 FAQ
- 113 Anti-Theft Guide
- 114 More information

Regulatory information

(Regulation ID number,

E-labeling, etc.)

Table of contents 4

#### Guidelines for safe and efficient use

Please read these simple guidelines. Not following these guidelines may be dangerous or illegal.

Should a fault occur, a software tool is built into your device that will gather a fault log. This tool gathers only data specific to the fault, such as signal strength, cell ID position in sudden call drop and applications loaded. The log is used only to help determine the cause of the fault. These logs are encrypted and can only be accessed by an authorised LG Repair centre should you need to return your device for repair.

## Information about the RF exposure from FCC

In August 1996, the Federal Communications Commission (FCC) of the United States, with its action in Report and Order FCC 96-326, adopted an updated safety standard for human exposure to radio frequency (RF) electromagnetic energy emitted by FCC regulated transmitters. Those guidelines are consistent with the safety standard previously set by both international and U.S. standards. The design of this device complies with FCC guidelines and these international standards.

#### Part 15.19 statement

This device complies with part 15 of the FCC Rules. Operation is subject to the following two conditions:

- (1) This device may not cause harmful interference, and
- (2) this device must accept any interference received, including interference that may cause undesired operation.

#### Part 15.21 Statement

Changes or modifications not expressly approved by the manufacturer could void the user's authority to operate the equipment.

## **Body-worn Operation**

This device was tested for typical bodyworn operations with the back of the device kept 0.39 inches (1cm) between the user's body and the back of the device. To comply with FCC RF exposure requirements, a minimum separation distance of 0.39 inches (1cm) must be maintained between the user's body and the back of the device.

Any beltclips, holsters, and similar accessories containing metallic components may not be used. Body-worn accessories that cannot maintain 0.39 inches (1cm) separation distance between the user's body and the back of the device, and have not been tested for typical body-worn operations may not comply with FCC RF exposure limits and should be avoided.

#### Part 15.105 Statement

This equipment has been tested and found to comply with the limits for a class B digital device, pursuant to Part 15 of the FCC Rules. These limits are designed to provide reasonable protection against harmful interference in a residential installation. This equipment generates uses and can radiate radio frequency energy and, if not installed and used in accordance with the instructions, may cause harmful interference to radio communications. However, there is no guarantee that interference will not occur in a particular installation. If this equipment does cause harmful interference or television reception, which can be determined by turning the equipment off and on, the user is encouraged to try to correct the interference by one or more of the following measures:

- · Reorient or relocate the receiving antenna.
- · Increase the separation between the equipment and receiver.
- · Connect the equipment into an outlet on a circuit different from that to which
- the receiver is connected.
- · Consult the dealer or an experienced radio/TV technician for help.

#### Product care and maintenance

- Use only in-box accessories which are authorised by LG. LG does not guarantee any damage or failure which is caused by third party accessories.
- Some contents and illustrations may differ from your device without prior notice.
- Do not disassemble this unit. Take it to a qualified service technician when repair work is required.
- Repairs under warranty, at LG's discretion, may include replacement parts
  or boards that are either new or reconditioned, provided that they have
  functionality equal to that of the parts being replaced.
- Keep away from electrical appliances such as TVs, radios and personal computers.
- · The unit should be kept away from heat sources such as radiators or cookers.
- · Do not drop.
- · Do not subject this unit to mechanical vibration or shock.
- Switch off the device in any area where you are required to by special regulations. For example, do not use your device in hospitals as it may affect sensitive medical equipment.
- Do not handle the device with wet hands while it is being charged. It may cause an electric shock and can seriously damage your device.
- Do not charge a handset near flammable material as the handset can become
  hot and create a fire hazard.
- Use a dry cloth to clean the exterior of the unit (do not use solvents such as benzene, thinner or alcohol).
- · Do not charge the device when it is on soft furnishings.
- · The device should be charged in a well ventilated area.
- · Do not subject this unit to excessive smoke or dust.
- Do not keep the device next to credit cards or transport tickets; it can affect the information on the magnetic strips.
- · Do not tap the screen with a sharp object as it may damage the device.
- · Do not expose the device to liquid or moisture.

- Use accessories like earphones cautiously. Do not touch the antenna unnecessarily.
- Do not use, touch or attempt to remove or fix broken, chipped or cracked glass.
   Damage to the glass display due to abuse or misuse is not covered under the warranty.
- Your device is an electronic device that generates heat during normal operation.
   Extremely prolonged, direct skin contact in the absence of adequate ventilation may result in discomfort or minor burns. Therefore, use care when handling your device during or immediately after operation.
- If your device gets wet, immediately unplug it to dry off completely. Do not
  attempt to accelerate the drying process with an external heating source, such
  as an oven, microwave or hair dryer.
- Please ensure that the product does not get in contact with liquid. Do not
  use or recharge the product if it is wet. Once the product becomes wet, the
  liquid damage indicator changes color. Please note that this will limit you from
  receiving any free-of-charge repair services provided under warranty.

# Efficient device operation

#### Electronics devices

All devices may receive interference, which could affect performance.

- Do not use your device near medical equipment without requesting permission.
   Please consult your doctor to determine if operation of your device may interfere with the operation of your medical device.
- Pacemaker manufacturers recommend that you leave at least 15 cm of space between other devices and a pacemaker to avoid potential interference with the pacemaker.
- · This device may produce a bright or flashing light.
- · Some hearing aids might be disturbed by devices.
- · Minor interference may affect TVs, radios, PCs etc.
- Use your device in temperatures between 0 °C and 40 °C, if possible. Exposing your device to extremely low or high temperatures may result in damage, malfunction, or even explosion.

# Road safety

Check the laws and regulations on the use of devices in the area when you drive.

- · Do not use a hand-held device while driving.
- · Give full attention to driving.
- Pull off the road and park before making or answering a call if driving conditions so require.
- RF energy may affect some electronic systems in your vehicle such as car stereos and safety equipment.
- When your vehicle is equipped with an air bag, do not obstruct with installed or portable wireless equipment. It can cause the air bag to fail or cause serious injury due to improper performance.
- If you are listening to music whilst out and about, please ensure that the volume is at a reasonable level so that you are aware of your surroundings. This is of particular importance when near roads.

#### **Glass Parts**

Some parts of your device are made of glass. This glass could break if your device is dropped on a hard surface or receives a substantial impact. If the glass breaks, do not touch or attempt to remove it. Stop using your device until the glass is replaced by an authorised service provider.

# Blasting area

Do not use the device where blasting is in progress. Observe restrictions and follow any regulations or rules.

## Potentially explosive atmospheres

- · Do not use your device at a refueling point.
- · Do not use near fuel or chemicals.
- Do not transport or store flammable gas, liquid or explosives in the same compartment of your vehicle as your device or accessories.

#### In aircraft

Wireless devices can cause interference in aircraft.

- · Turn your device off before boarding any aircraft.
- · Do not use it on the ground without permission from the crew.

#### Children

Keep the device in a safe place out of the reach of small children. It includes small parts which may cause a choking hazard if detached.

## **Emergency calls**

Emergency calls may not be available on all mobile networks. Therefore you should never depend solely on your device for emergency calls. Check with your local service provider.

## Battery information and care

- You do not need to completely discharge the battery before recharging. Unlike
  other battery systems, there is no memory effect that could compromise the
  battery's performance.
- Use only LG batteries and chargers. LG chargers are designed to maximise the battery life.
- · Do not disassemble or short-circuit the battery.
- Replace the battery when it no longer provides acceptable performance. The battery pack may be recharged hundreds of times before it needs replacing.
- Recharge the battery if it has not been used for a long time to maximise usability.
- Do not expose the battery charger to direct sunlight or use it in high humidity, such as in the bathroom.
- Do not leave the battery in hot or cold places, as this may deteriorate battery performance.
- Risk of explosion if battery is replaced by an incorrect type. Dispose of used batteries according to the instructions.
- Always unplug the charger from the wall socket after the device is fully charged to save unnecessary power consumption of the charger.

- Actual battery life will depend on network configuration, product settings, usage patterns, battery and environmental conditions.
- Make sure that no sharp-edged items such as animal's teeth or nails, come into contact with the battery. This could cause a fire.

## Securing personal information

- Make sure to protect your personal information to prevent data leakage or misuse of sensitive information.
- Always back up important data while using the device. LG is not responsible for any data loss.
- Make sure to back up all data and reset the device when disposing of the device to prevent any misuse of sensitive information.
- · Read the permission screen carefully while downloading applications.
- Be cautious using the applications that have access to multiple functions or to your personal information.
- Check your personal accounts regularly. If you find any sign of misuse of your personal information, ask your service provider to delete or change your account information.
- If your device is lost or stolen, change the password of your account to secure your personal information.
- · Do not use applications from unknown sources.

# Fast charging adapter information

- · A charging adapter that supports fast charging is included with the product.
- The fast charging feature may not function if a fast charging adapter other than the genuine adapter provided with the product is used.

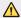

#### Notice for Battery replacement

- · Li-Ion Battery is a hazardous component which can cause injury.
- Battery replacement by non-qualified professional can cause damage to your device.
- Do not replace the battery by yourself. The battery can be damaged, which can cause overheat and injury. The battery must be replaced by the authorized service provider. The battery should be recycled or disposed separately from household waste.
- In case this product contains a battery incorporated within the product
  which cannot be readily removed by end-users, LG recommends that
  only qualified professionals remove the battery, either for replacement
  or for recycling at the end of this product's working life. To prevent
  damage to the product, and for their own safety, users should not
  attempt to remove the battery and should contact LG Service Helpline,
  or other independent service providers for advice.
- Removal of the battery will involve dismantling of the product case, disconnection of the electrical cables/contacts, and careful extraction of the battery cell using specialized tools. If you need the instructions for qualified professionals on how to remove the battery safely, please visit http://www.lge.com/global/sustainability/environment/ take-back-recycling.

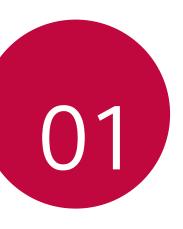

# Custom-designed Features

# Wide-angle camera

You can take photos or record videos with a wider range than your actual field of vision by using the wide-angle on the front camera.

#### Front camera

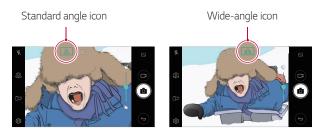

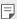

· See Starting the camera for details.

# quick share

You can share a photo or video to the app you want immediately after taking it.

- 1 Tap () > (iii), then take a photo or record a video.
- 2 Tap the app icon that appears on the screen to share it using that app. You can also swipe the icon towards the opposite direction to see what other apps you can use to share your photos and videos.

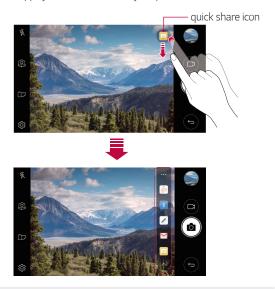

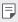

 The app displayed by the quick share icon may vary, depending on the type and frequency of access to the apps installed on the device.

# QuickMemo+

#### QuickMemo+ overview

You can make creative notes by using a variety of options on this advanced notepad feature, such as image management and screenshots, which are not supported by the conventional notepad.

# Creating a note

- 1 Tap O > QuickMemo+.
- 2 Tap to create a note.
  - Save a note.
  - ←: Undo the last action.
  - →: Redo the last action you undid.
  - T: Enter a note by using the keypad.
  - / : Write notes by hand.
  - C: Erase handwritten notes.
  - 💭 : Zoom in or out, rotate or erase the parts of a handwritten note.
  - : Access additional options, including sharing and locking notes, changing the note pad style and inserting content.
- 3 Tap \to save the note.

# Writing notes on a photo

- 1 Tap () > QuickMemo+.
- 2 Tap ot take a photo, then tap OK.
  - The photo is automatically attached into the notepad.
- 3 Tap T or  $\mathscr{A}$  to write notes on the photo.
  - · Write notes by hand on the photo.
  - · Enter text below the photo.
- 4 Tap  $\checkmark$  to save the note.

# Writing notes on a screenshot

- 1 While viewing the screen you want to capture, drag the status bar downwards and then tap [2]
  - The screenshot appears as the notepad background theme. Memo tools appear at the top of the screen.
- 7 Take notes as desired.
  - · Write notes by hand on the photo.
- 3 Tap  $\checkmark$  and save the notes to the location you want.
  - · Saved notes can be viewed in either QuickMemo+ or Gallery.
  - To save notes in the same location all the time, select the Use as default app checkbox and select an app.

# Managing folders

You can view notes grouped by the type of the notes.

- 1 Tap O > QuickMemo+.
- 2 At the top of the screen, tap = and select a menu item:
  - All memos: View all notes saved in QuickMemo+.
  - My memos: View notes created by QuickMemo+.
  - **Photo memos**: View notes created by [6].
  - Capture+: View notes created by ...
  - Trash: View deleted notes.
  - New category: Add categories.
  - (3): Rearrange, add or delete categories. To change the name of a category, tap the category.

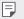

 Some folders do not appear when launching QuickMemo+ for the first time. Disabled folders are enabled and appear when they contain at least one related note.

# Multi-tasking feature

#### Multi window

You can use two apps at the same time by separating the screen into the multiple windows.

While using an app, touch and hold  $\prod$  from the Home touch buttons, then select an app from the recently used apps list.

- You can use two apps displayed on the main screen at the same time.
- To stop the Multi window feature, touch and hold \( \exists \).

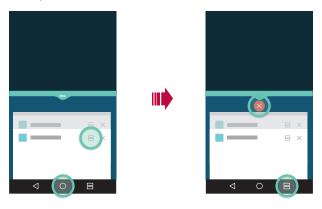

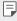

- You can use this feature in an app that supports the Multi window feature.
- The Multi window feature is not supported by some apps, including downloaded apps.

#### Overview screen

The Overview screen provides a preview of your recently used apps.

To view the list of recently used apps, tap  $\square$  on the Home, then tap the displayed app.

 Touch and hold an app and drag it to the top of the screen to start the app with the Multi window. You can also tap 

at the top of each app.

# **QSlide**

You can start apps by using QSlide to use them while other apps are running. For example, use the calculator or calendar when a video is playing.

When an app is running, tap : > QSlide.

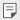

- · This feature may not be supported by some apps.
- [7]: Turn off the QSlide mode to switch to full-screen mode.
- : Adjust the opacity of the QSlide window. If the QSlide window is transparent, it will not respond to touch inputs.
- X : Close the QSlide window.
- Adjust the size of the QSlide window.

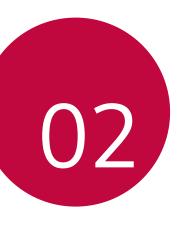

# Product components and accessories

The following items are included with your device.

Device

USB cable

Fast charger

· Ouick Start Guide

· Ejection pin

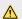

- · The items described above may be optional.
- The items supplied with the device and any available accessories may vary depending on the area and service provider.
- Always use genuine LG Electronics accessories. Using accessories made by other manufacturers may affect your device's call performance or cause malfunctions. This may not be covered by LG's repair service.

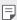

- If any of these basic items are missing, contact the dealer from which you purchased your device.
- To purchase additional basic items, contact an LG Customer Service Centre.
- To purchase optional items, contact an LG Customer Service Centre for available dealers
- · Some items in the product box are subject to change without notice.
- The appearance and specifications of your device are subject to change without notice
- · Device specifications may vary depending on the area or service provider.
- Be sure to use authentic accessories provided by LG Electronics. Using third-party accessories may damage the device or cause malfunctions.

# Parts overview

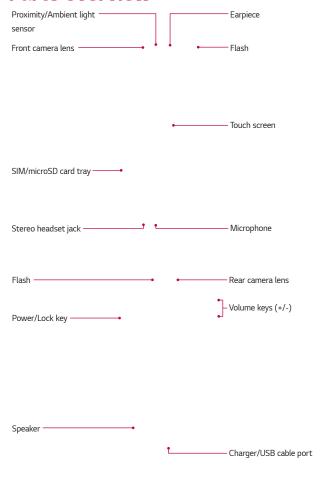

- · Proximity/Ambient light sensor
  - Proximity sensor. During a call, the proximity sensor turns off the screen and disables touch functionality when the device is in close proximity to the human body. It turns the screen back on and enables touch functionality when the device is outside a specific range.
  - Ambient light sensor. The ambient light sensor analyses the ambient light intensity when the auto-brightness control mode is turned on.
- Volume keys
  - Adjust the volume for ringtones, calls or notifications.
  - While using the Camera, gently press a Volume key to take a photo.
     To take continuous shots of photos, press and hold the Volume key.
  - Press the Volume Down (-) key twice to launch the Camera app when the screen is locked or turned off. Press the Volume Up (+) key twice to launch Capture+.
- Power/Lock key
  - Briefly press the key when you want to turn the screen on or off.
  - Press and hold the key when you want to select a power control option.

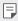

- This device has a non-removable battery. Do not attempt to remove the back cover.
- Some functions may be restricted for access, depending on the device specifications.

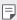

- Do not put heavy objects on the device or sit on it. Failure to do so may damage the touch screen.
- Screen-protective film or accessories may interfere with the proximity sensor.
- If your device is wet or is being used in a humid place, the touch screen or buttons may not function properly.

# Turning the power on or off

# Turning the power on

When the power is turned off, press and hold the Power/Lock key.

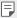

 When the device is turned on for the first time, initial configuration takes place. The first booting time for the smart phone may be longer than usual.

# Turning the power off

Press and hold the Power/Lock key, then select Power off.

# Power control options

Press and hold the Power/Lock key, then select an option.

- Power off: Turn off the device.
- · Power off and restart: Restart the device.
- Turn on Airplane mode: Block telecommunication-related functions, including making phone calls, messaging and browsing the Internet.
   Other functions remain available.

# Installing the SIM card

Insert the SIM card provided by the device service provider to start using your device.

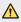

- · Be careful with the ejection pin since it has a sharp edge.
- Do not insert a memory card into the SIM card slot. If a memory card happens to be lodged in the SIM card slot, take the device to a LG Service Center to remove the memory card.

1 Insert the ejection pin into the hole on the card tray.

2 Pull out the card tray.

| 3 | Put the SIM card on the card tray with the gold-colored contacts facing downwards. |
|---|------------------------------------------------------------------------------------|
|   |                                                                                    |

4 Insert the card tray back into the slot.

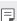

- This device supports only Nano SIM cards.
- For problem-free performance, it is recommended to use the phone with the correct type of SIM card. Always use a factory-made SIM card supplied by your service provider.
- If you insert the card tray into your device while the card tray is wet, your device may be damaged. Always make sure the card tray is dry.

#### Precautions when using the SIM card

- Do not lose your SIM card. LG is not responsible for damage and other issues caused by loss or transfer of a SIM card.
- · Be careful not to damage the SIM card when you insert or remove it.

# Inserting the memory card

The device supports up to a  $2\,\mathrm{TB}$  microSD card. Depending on the memory card manufacturer and type, some memory cards may not be compatible with your device.

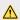

- It is recommended to use exFAT file system when using external memory more than 32GB.
- Some memory cards may not be fully compatible with the device. If you
  use an incompatible card, it may damage the device or the memory card,
  or corrupt the data stored in it.
- 1 Insert the ejection pin into the hole on the card tray.
- 2 Pull out the card tray.
- 3 Put the memory card on the card tray with the gold-coloured contacts facing downwards.

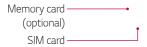

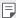

- · The memory card is an optional item and is sold separately.
- Frequent writing and erasing of data may shorten the memory card lifespan.
- 4 Insert the card tray back into the slot.

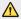

Some memory cards may not be fully compatible with the device. If you
use an incompatible card, it may damage the device or the memory card,
or corrupt the data stored in it.

# Removing the memory card

Unmount the memory card before removing it for safety.

- 1 Tap  $\bigcirc$  > Settings > General > Storage >  $\triangle$ .
- 2 Insert the ejection pin into the hole on the card tray.
- 3 Pull out the card tray and remove the memory card.

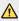

Do not remove the memory card while the device is transferring or accessing information. This may cause data to be lost or corrupted, or may damage the memory card or the device. LG is not responsible for losses that result from the abuse or improper use of memory cards, including the loss of data.

# Charging the battery

Before using the device, fully charge the battery.

Connect one end of the charging cable to the charger, insert the other end of the cable into the cable port, and then plug the charger into a power socket.

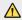

- · Make sure to use the USB cable provided with your device.
- Make sure to use an LG-approved charger and charging cable. Charging the battery with a third-party charger may cause the battery to explode or may damage the device.
- Using the device when it is charging may cause electric shock. To use the device, stop charging it.
- This device has a non-removable battery. Do not attempt to remove the back cover.

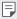

- Remove the charger from the power socket after the device is fully charged. This prevents unnecessary power consumption.
- A charging adapter that supports fast charging is included with the product.
- The fast charging feature may not work if a fast charging adapter other than the genuine adapter provided with the product is used.
- Another way to charge the battery is by connecting a USB cable between the device and a desktop or laptop computer. This may take a longer time than plugging the adapter to a wall outlet.
- Do not charge the battery by using a USB hub that is unable to maintain the rated voltage. Charging may fail or unintentionally stop.

#### Precautions when using the device

- Ensure that the inside of the device does not make contact with a metallic object or water.
- Make sure to use the USB cable provided; do not use third party USB cables or chargers with your device. The LG limited warranty does not cover the use of third party accessories.
- Failure to follow the instructions in this guide and improper use may damage the device.

# Using the battery efficiently

Battery lifespan may decrease if you keep many apps and functions running simultaneously and continuously.

Cancel background operations to increase battery life.

To minimise battery consumption, follow these tips:

- Turn off the Bluetooth® or Wi-Fi network function when not using them.
- · Set the screen timeout to as short a time as possible.
- · Minimise the screen brightness.
- · Set a screen lock when the device is not used.
- Check the battery usage details and close any downloaded apps that are draining the battery.

# **Touch screen**

You can familiarise yourself with how to control your device by using touch screen gestures.

## **Tapping**

Lightly tap with your fingertip to select or run an app or option.

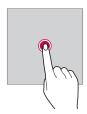

#### Touching and holding

Touch and hold for several seconds to display a menu with available options.

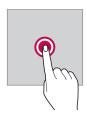

#### Double-tapping

Tap twice quickly to zoom in or out on a web page or map.

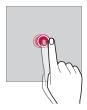

## Dragging

Touch and hold an item, such as an app or widget, then move your finger to another location in a controlled motion. You can use this gesture to move an item.

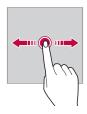

#### Swiping

Tap the screen with your finger and move it quickly without pausing. You can use this gesture to scroll through a list, a web page, photos, screens, and more.

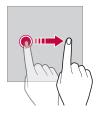

#### Pinching and spreading

Pinch two fingers to zoom out such as on a photo or map. To zoom in, spread your fingers apart.

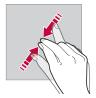

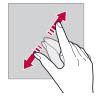

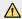

 Do not expose the touch screen to excessive physical shock. You might damage the touch sensor.

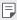

- A touch screen failure may occur if you use the device near a magnetic, metallic or conductive material.
- If you use the device under bright lights, such as direct sunlight, the screen may not be visible, depending on your position. Use the device in a shady location or a location with an ambient light that is not too bright and bright enough to read books.
- · Do not press the screen with excessive force.
- · Gently tap with your fingertip on the option you want.
- Touch control may not work properly if you tap while wearing a glove or by using the tip of your fingernail.
- · Touch control may not work properly if the screen is moist or wet.
- The touch screen may not function properly if a screen-protective film or accessory purchased from a third party store is attached to the device.
- Displaying a static image for extended periods of time may result in afterimages or screen burn-in. Turn off the screen when you do not use the device for a long time.

# Home screen

#### Home screen overview

The Home screen is the starting point for accessing various functions and apps on your device. Tap  $\bigcirc$  on any screen to directly go to the Home screen.

You can manage all apps and widgets on the Home screen. Swipe the screen left or right to view all installed apps at a glance.

## Home screen layout

You can view all apps and organise widgets and folders on the Home screen.

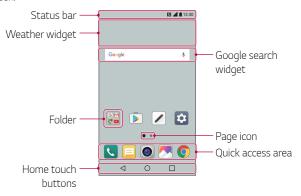

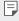

 The Home screen may vary, depending on the service provider or software version.

- Status bar: View status icons, the time and the battery level.
- Weather widget: View the information of weather and time for a specific area.
- Google search widget: Perform a Google search by inputting spoken or written keywords.
- Folder: Create folders to group apps by your preferences.
- Page icon: Display the total number of Home screen canvases. Tap the desired page icon to go to the page you selected. The icon reflecting the current canvas will be highlighted.
- Quick access area: Fix main apps at the bottom of the screen so that they can be accessed from any Home screen canvas.
- Home touch buttons
  - <i: Return to the previous screen. Close the keypad or pop-up windows
    </p>
  - O: Tap to go to the Home screen. To launch Google search, touch and hold.
  - Itap to view a list of recently used apps or run an app from the list. To delete all the recently used apps, tap CLEAR ALL. To use two apps at the same time with the Multi-Window feature, touch and hold the button while using an app.

### Editing the Home touch buttons

You can rearrange the Home touch buttons or add frequently used functions to the Home touch buttons area.

# Tap () > Settings > Display > Home touch buttons > Button combination and customise the settings.

 Several functions, including QSlide, Notification panel and Capture+, are provided. A maximum of five items can be added.

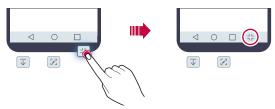

#### Status icons

When there is a notification for an unread message, calendar event or alarm, the status bar displays the corresponding notification icon. Check your device's status by viewing notification icons displayed on the status bar.

| * 1   |                                            |
|-------|--------------------------------------------|
| lli.a | No signal                                  |
| e.    | Data is being transmitted over the network |
| Ó     | Alarm is set                               |
| ı Di  | Vibrate mode is on                         |
| *     | Bluetooth is on                            |
| Ŷ     | Connected to a computer via USB            |
|       | Battery level                              |
|       | Airplane mode is on                        |
| ×     | Missed calls                               |
| •     | Wi-Fi is connected                         |
|       |                                            |

| ×    | Mute mode is on |
|------|-----------------|
| •    | GPS is on       |
| (17) | Hotspot is on   |
| 8    | No SIM card     |

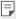

- Some of these icons may appear differently or may not appear at all, depending on the device's status. Refer to the icons according to the actual environment in which you are using the device.
- · Displayed icons may vary, depending on the area or service provider.

### Notifications panel

You can open the notifications panel by dragging the status bar downward on the main screen.

- To open the quick access icons list, drag the notifications panel downwards or tap v.
- To rearrange, add, or remove icons, tap EDIT.
- If you touch and hold the icon, the settings screen for the corresponding function appears.

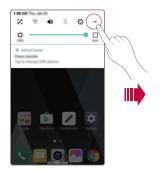

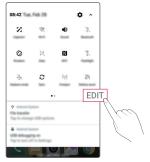

### Switching the screen orientation

You can set the screen orientation to automatically switch according to the device's physical orientation.

On the notification panel, tap **Rotation** from the quick access icon list. You can also tap **> Settings > Display** and activate **Auto-rotate screen**.

### Editing the Home screen

On the Home screen, touch and hold on an empty space, then select the desired action from below.

- To rearrange the Home screen canvases, touch and hold on a canvas, then drag it to another location.
- To add a widget to the Home screen, touch and hold on a blank area of the Home screen, then select Widgets.
- To change a theme, touch and hold on a blank area of the Home screen, then select Theme.
  - You can also tap  $\bigcirc$  > Settings > Display > Theme, then select a theme to apply to the device.
- To configure the Home screen settings, touch and hold on a blank area of the Home screen, then select Home screen settings. See Home screen settings for details.
- To view or reinstall the uninstalled apps, touch and hold on a blank area
  of the Home screen, then select Uninstalled apps. See Uninstalled
  apps for details.

### Viewing the background theme

You can view only the background image by hiding the apps and widgets on the Home screen.

Spread two fingers apart on the Home screen.

• To return to the original screen, which displays apps and widgets, pinch your fingers on the Home screen or tap  $\triangleleft$ 

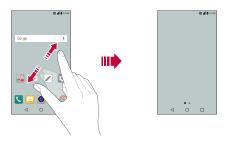

### Moving apps on the Home screen

On the Home screen, touch and hold an app, then drag it to another location

- To keep frequently used apps at the bottom of the Home screen, touch and hold an app, then drag it to the quick access area at the bottom.
- To remove an icon from the quick access area, drag the icon to the Home screen.

### Using folders from the Home screen

#### Creating folders

On the Home screen, touch and hold an app, then drag it over another app.

• A new folder is created and the apps are added to the folder.

#### **Editing folders**

On the Home screen, tap a folder and do one of the following actions.

- To edit the folder name and colour, tap the folder name.
- To add apps, touch and hold an app, then drag it over the folder and release it.
- To remove an app from the folder, touch and hold the app and drag it to outside the folder. If the removed app is the only one app that existed in the folder, the folder is removed automatically.
- You can also add or remove apps after tapping + in the folder.

### Home screen settings

You can customise Home screen settings.

- 1 Tap () > Settings > Display > Home screen.
- 2 Customise the following settings:
  - Select Home: Select a Home screen mode.
  - · Wallpaper: Change the Home screen background wallpaper.
  - Screen swipe effect: Select an effect to apply when the Home screen canvas switches.
  - Sort apps by: Set how apps are sorted on the Home screen.
  - **Grid**: Change the app arrangement mode for the Home screen.
  - Hide apps: Select which apps you want to hide from the Home screen.

### Screen lock

#### Screen lock overview

Your device's screen turns off and locks itself if you press the Power/Lock key. This also happens after the device is left idle for a specified period of time.

If you press the Power/Lock key when a screen lock is not set, the Home screen appears immediately.

To ensure security and prevent unwanted access to your device, set a screen lock.

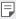

 Screen lock prevents unnecessary touch input on the device screen and reduces battery consumption. We recommend that you activate the screen lock while not using the device.

### Setting a screen lock

There are several options available for configuring the screen lock settings.

- 1 Tap () > Settings > Display > Lock screen > Select screen lock and then select the method you prefer.
- 2 Customise the following settings:
  - None: Deactivate the screen lock function.
  - · Swipe: Swipe on the screen to unlock the screen.
  - Knock Code: Tap the spaces of the screen in a pattern to unlock the screen.
  - Pattern: Draw a pattern to unlock the screen.
  - PIN: Enter a numeric password to unlock the screen.
  - Password: Enter an alphanumeric password to unlock the screen.

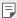

 If you incorrectly attempt to unlock the device 5 times, the screen is blocked for 30 seconds.

### Secure start-up settings

When you select Knock Code, Pattern, PIN or Password as a screen lock method, you can configure your device to be locked whenever turning on the device in order to secure your data.

- You cannot use all functions, except for emergency calls until you unlock the device.
- If you forget your decryption password, you cannot restore encrypted data and personal information.

### Lock screen settings

You can customise the following lock screen settings.

- 1 Tap () > Settings > Display > Lock screen.
- 2 Customise the following settings:
  - Select screen lock: Select a screen lock method.
  - Smart Lock: Select trusted items so that if one of them occurs, the device is automatically unlocked.
  - Wallpaper: Change the lock screen background wallpaper.
  - Clock: Select the display type of the clock to display on the locked screen.
  - **Shortcuts**: Add an app shortcut and directly access the app from the lock screen by dragging the app shortcut on the screen.
  - Contact info for lost phone: Display emergency contact information on the lock screen.
  - Lock timer: Set the amount of idle time after which the device automatically locks.
  - Power key instantly locks: Instantly lock the screen when the Power/Lock key is pressed.

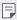

 Available setting items may vary, depending on the selected screen lock method.

#### KnockON

You can turn the screen on or off by double-tapping the screen.

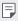

- This option is available only on the Home screen provided by LG. It may not function properly on a custom launcher or on the Home screen installed by the user.
- · When tapping the screen, use your fingertip. Do not use a fingernail.
- To use the KnockON feature, make sure that the proximity/light sensor is not blocked by a sticker or any other foreign substance.

#### Turning on the screen

Double-tap the middle of the screen.

 Tapping the top or bottom of the screen may decrease the recognition rate.

#### Turning off the screen

Double-tap on an empty space on the Home screen and Lock screen. You can also double-tap an empty space on the status bar.

#### Knock Code

You can unlock the screen by creating your own Knock Code. When the screen is off, you can directly access the Home screen by tapping the screen in a specified sequence.

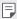

- You can use your Knock Code together with the KnockOn feature.
- · Make sure to use your fingertip when tapping the screen.

#### Creating a Knock Code

- Tap () > Settings > Display > Lock screen > Select screen lock > Knock Code.
- 2 Tap the squares in a pattern of your choice to create a Knock Code and tap NEXT.
- 3 Input the created Knock Code again for verification, then tap CONFIRM.

#### Unlocking the screen with a Knock Code

Unlock the screen by inputting the Knock Code you have created.

Input your Knock Code on the touch screen when the screen is turned off.

 It is also possible to enter a Knock Code when the lock screen is turned on.

# Memory card encryption

You can encrypt and protect data saved on the memory card. The encrypted data in the memory card cannot be accessed from another device.

- 1 Tap > Settings > General > Security > Encrypt SD card.
- 2 Read the on-screen overview of memory card encryption and then tap CONTINUE to continue.
- 3 Select an option and tap ENCRYPT NOW.
  - New data encryption: Encrypt only data that is saved on the memory card after encryption.
  - Full encryption: Encrypt all the data currently saved on the memory card.
  - Exclude media files: Encrypt all files, except for media files such as music, photos and videos.

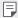

- To encrypt the memory card, make sure that a screen lock is set using a PIN or password.
  - · Once memory card encryption starts, some functions are not available.
  - If the device is turned off while encryption is underway, the encryption process will fail, and some data may be damaged. Therefore, be sure to check if the battery level is sufficient before starting encryption.
  - Encrypted files are accessible only from the device where the files were encrypted.
  - The encrypted memory card cannot be used on another LG device. To use the encrypted memory card on another mobile device, format the card.
  - You can activate memory card encryption even when no memory card is installed into the device. Any memory card that is installed after encryption will automatically be encrypted.

# Taking screenshots

You can take screenshots of the current screen you are viewing.

#### Via a shortcut

Press and hold the Power/Lock key and the Volume Down (-) key at the same time for at least two seconds.

 Screenshots can be viewed from the Screenshots folder in the Gallery.

#### Via Capture+

On the screen where you want to take a screenshot, drag the status bar downwards, then tap [2].

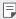

- When the screen is turned off or locked, you can access Capture+ by pressing the Volume Up (+) key twice. To use this feature, tap >> Settings>General and turn on Shortcut keys.
  - · See Writing notes on a screenshot for details.

# **Entering text**

### Using the Smart keyboard

You can use the Smart keyboard to enter and edit text.

With the Smart keyboard, you can view text as you type without bothering to alternate between the screen and a conventional keyboard. This allows you to easily find and correct errors when typing.

#### Moving the cursor

With the Smart keyboard, you can move the cursor to the exact position you want. When typing text, touch and hold on the space bar and then drag left or right.

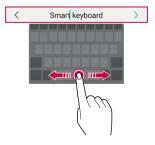

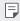

· This option is available only on the QWERTY keyboard.

#### Suggesting words

Smart keyboard automatically analyses your usage patterns to suggest frequently used words as you type. The longer you use your device, the more precise the suggestions are.

Enter text, then tap a suggested word or gently drag the left or right side of the keyboard bar upwards.

 The selected word is automatically entered. You do not need to manually type every letter of the word.

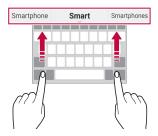

### Changing the QWERTY keyboard layout

You can add, delete or rearrange keys on the bottom row of the keyboard.

- 1 Tap () > Settings > General > Language & keyboard > LG Keyboard > Keyboard height and layout > QWERTY keyboard layout.

  You can also tap (6) on the keyboard and tap Keyboard height and layout > QWERTY keyboard layout.
- 2 Tap a key on the bottom row, then drag it to another position.

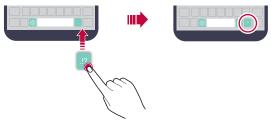

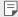

- This option is available on the QWERTY, QWERTZ and AZERTY keyboards.
- · This function may not be supported for some languages.

### Customising the keyboard height

You can customise the keyboard height to maximise hand comfort when typing.

- Tap () > Settings > General > Language & keyboard > LG Keyboard > Keyboard height and layout > Keyboard height.
  You can also tap & on the keyboard and tap Keyboard height and layout > Keyboard height.
- 2 Adjust the keyboard height.

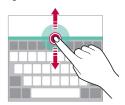

### Selecting a landscape keyboard mode

You can select a landscape keyboard mode from several choices.

- 1 Tap () > Settings > General > Language & keyboard > LG Keyboard > Keyboard height and layout > Keyboard type in landscape.

  You can also tap () on the keyboard and tap Keyboard height and layout > Keyboard type in landscape.
- 2 Select a keyboard mode.

### Splitting the keyboard

You can split the keyboard in half and place each piece on either side of the screen when the screen is in landscape mode.

Tap () > Settings > General > Language & keyboard > LG Keyboard > Keyboard height and layout > Split keyboard.

You can also tap 👸 on the keyboard and tap **Keyboard height and layout > Split keyboard**.

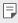

Rotate the device to landscape mode to split the keyboard to both sides.
 To merge or split the keyboard, pinch together or spread apart your fingers on the keyboard.

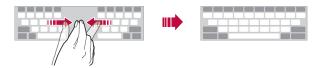

### One-handed operation mode

You can move the keyboard to one side of the screen so that you can use the keyboard with one hand.

- 1 Tap () > Settings > General > Language & keyboard > LG Keyboard > Keyboard height and layout > One-handed operation.

  You can also tap & on the keyboard and tap Keyboard height and layout > One-handed operation.
- 2 Press the arrow displayed next to the keyboard to move the keyboard in the direction you want.

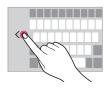

### Entering text by using voice

On the keyboard, touch and hold and then select .

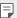

- · To maximise the voice command recognition, speak clearly.
- To enter text with your voice, make sure that your device is connected to a network
- To select the language for voice recognition, tap > Languages on the voice recognition screen.
- This function may be not supported, or the supported languages may differ depending on the service area.

### Adding languages to the keyboard

You can make additional languages available for keyboard input.

- Tap () > Settings > General > Language & keyboard > LG Keyboard > Select languages.
- 2 Select the languages you want to make available.

### Copy and Paste

You can cut or copy text from an app, and then paste the text into the same app. Or, you can run other apps and paste the text into them.

- 1 Touch and hold around the text you want to copy or cut.
- 2 Drag d/ to specify the area to copy or cut.
- 3 Select either CUT or COPY.
  - · Cut or copied text is automatically added to the clipboard.
- 4 Touch and hold the text input window, then select **PASTE**.

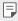

 If there is no item that has been copied or cut, the PASTE option will not appear.

### Clip Tray

If you copy or cut an image or text, it is automatically saved to the clip tray and can be pasted to any space at any time.

- 2 Select and paste an item from the clip tray.
  - · A maximum of 20 items can be saved to the clip tray.
  - Tap \$\backsig\$ to lock saved items in order not to delete them, even when
    the maximum quantity is exceeded. A maximum of ten items can be
    locked. To delete locked items, unlock them first.
  - Tap iii to delete the items saved to the clip tray.

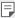

• The clip tray may not be supported by some downloaded apps.

### Do not disturb

You can limit or mute notifications to avoid disturbances for a specific period of time.

- Tap > Settings > Sound & notification > Do not disturb and then tap to activate it.
- 2 Tap Sounds and vibrations and select the mode you want:
  - Priority only: Receive sound or vibrate notifications for the selected apps. Even when Priority only is turned on, alarms still sound.
  - Total silence: Disable both the sound and vibration.

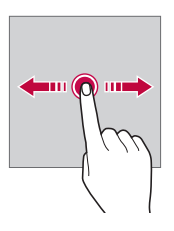

# Installing and uninstalling apps

### Installing apps

Access an app store to search and download apps.

• You can use **SmartWorld**, **Play Store** or the app store provided by your service provider.

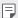

- · Some app stores may require you to create an account and sign in.
- · Some apps may charge fees.
- If you use mobile data, you may be charged for data usage, depending on your pricing plan.
- SmartWorld may not be supported depending on the area or service provider.

### Uninstalling apps

Uninstall apps that you no longer use from your device.

#### Uninstalling with the touch and hold gesture

On the Home screen, touch and hold the app to uninstall, then drag it over Uninstall at the top of the screen.

You can also touch and hold the app, then tap an app or widget that \( \infty \) is attached to uninstall.

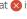

• If apps were uninstalled within 24 hours from now, you can reinstall them. See Uninstalled apps for details.

#### Uninstalling by using the settings menu

Tap > Settings > General > Apps, select an app, then tap Uninstall.

#### Uninstalling apps from the app store

To uninstall an app, access the app store from which you download the app and uninstall it.

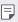

· Some apps cannot be uninstalled by users.

# **Uninstalled** apps

You can view the uninstalled apps on the Home screen. You can also reinstall apps which were uninstalled within 24 hours from now.

- 1 Tap () > Uninstalled apps.
- 2 Activate the desired function:
  - Reinstall: Reinstall the selected app.

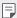

- Uninstalled apps are automatically removed from the device 24 hours after they were uninstalled. If you want to reinstall the uninstalled apps, you must download them again from the app store.
- This feature is activated on the default Home screen only. If you uninstall apps while using the EasyHome screen or other launcher, they are immediately and permanently removed from the device.

### **Phone**

#### Voice call

Make a phone call by using one of the available methods, such as manually entering a phone number and making a call from the contact list or the list of recent calls.

#### Making a call from the keypad

- 1 Tap ○> ■> Dial.
- 2 Make a call by using a method of your choice:
  - Enter a phone number and tap <a>s</a>.
  - · Touch and hold a speed dial number.
  - Search for a contact by tapping the initial letter of a contact name in the contact list, and then tap .

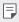

- To enter "+" when making an international call, touch and hold number
  0.
  - See Adding contacts for details on how to add phone numbers to the speed dial list.

#### Making a call from the contact list

- 1 Tap ○> **Contacts**.
- 2 From the contact list, select a contact and tap &.

### Answering a call

To answer a call, drag **o** to the outside of the circle on the incoming call screen.

- When the stereo headset is connected, you can make calls by using the call/end button on the headset.
- To end a call simply by pressing the Power/Lock key, tap > Settings > Networks > Call > Answer and end calls, then turn on End call with the Power key.

### Rejecting a call

To reject an incoming call, drag 🔕 across the incoming call screen.

- To send a rejection message, drag the rejection message option across the screen.
- To add or edit a rejection message, tap > Settings > Networks
   > Call > Call blocking & Decline with message > Decline with message.
- When a call is coming in, press the Volume Up (+), Volume Down (-) or Power/Lock key to mute ringtone or vibration, or to hold the call.

### Viewing missed calls

If there is a missed call, the status bar at the top of the screen displays **\***. To view missed call details, drag the status bar downwards. You can also tap **> \> \| > Call logs**.

### Functions accessible during a call

During a call, you can access a variety of functions by tapping the onscreen buttons:

- Contacts: View the contact list during a call.
- End: End a call.
- · Dialpad: Display or hide the dial pad.
- · Speaker: Turn on the speakerphone function.
- Mute: Mute your voice so that your voice cannot be heard by the other party.
- Bluetooth: Switch the call to a Bluetooth device that is paired and connected
- · : Access additional call options.

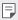

 Available settings items may vary depending on the area or service provider.

#### Making a three-way calling

You can make a call to another contact during a call.

- 1 During a call, tap : > Add call.
- 2 Enter a phone number and tap .
  - The two calls are displayed on the screen at the same time, and the first call is put on hold.
- 3 To start a conference call, tap Merge calls.

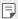

 You may be charged a fee for each call. Consult with your service provider for more information.

### Viewing call records

To view recent call records, tap  $\bigcirc > \bigcirc >$  Call logs. Then, you can use the following functions:

- To view detailed call records, select a contact. To make a call to the selected contact, tap \( \infty \).
- To delete call records, tap : > Delete.

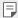

 The displayed call duration may differ from the call charge. Consult with your service provider for more information.

### Configuring call options

You can configure various call options.

- 1 Tap ○> **\** > **Dial** or **Call logs**.
- 2 Tap: > Call settings and then configure the options to suit your preferences.

# Messaging

### Sending a message

You can create and send messages to your contacts using the Messaging app.

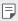

 Sending messages abroad may incur additional charges. Consult with your service provider for more information.

- 1 Tap ○>□.
- 2 Tap 1.
- 3 Specify a recipient and create a message.

  - To access optional menu items, tap .
- 4 Tap **Send** to send the message.

### Reading a message

You can view exchanged messages organised by contact.

- 1 Tap ()>□.
- 2 Select a thread from the thread list.

### Configuring messaging settings

You can change messaging settings to suit your preferences.

- 1 Tap ○>□.
- 2 Tap > Settings from the message list.

### Camera

### Starting the camera

You can take a photo or record a video to cherish all of your memorable moments.

#### Tap () > (a).

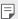

- Before taking a photo or recording a video, wipe the camera lens with a soft cloth.
- Be careful not to stain the camera lens with your fingers or other foreign substance.
- If the battery level is lower than 5%, charge the battery before using the camera.
- Images included in this user guide may be different from the actual device
- Photos and videos can be viewed or edited from the Gallery.
   See Gallery overview for details.

#### Auto mode

You can take photos or record videos by selecting a variety of shooting modes and options.

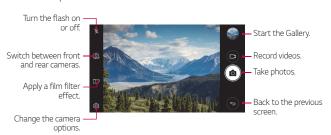

#### Taking a photo

- 1 Tap the subject to focus the camera on.
- 2 Tap oto take a photo.
  - You can also press the Volume Down (-) or Volume Up (+) key to take a photo.

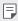

 When the screen is turned off or locked, start the camera by pressing the Volume Down (-) key twice. To activate this function, tap >> Settings > General and turn on Shorcut keys.

#### Recording a video

- 1 Tap the subject to focus the camera on.
- 2 Tap □1.
  - To take a photo while recording a video, tap [6].
  - To pause the video recording, tap | |. To resume the video recording, tap .
- 3 Tap to end the video recording.

### Customising the camera options

You can customise a variety of camera options to suit your preferences. Tap  $\{ \hat{g} \}$  on the screen.

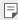

 Available options vary depending on the selected camera (front or rear camera) and the selected camera mode.

| Photo size       | Select values for aspect ratio and size for taking photos.  |
|------------------|-------------------------------------------------------------|
| Video resolution | Select values for resolution and size for recording videos. |

| HDR            | Obtain photos in vivid colours, and get compensated effects even when they are taken against the light.  These functions are provided by the high dynamic range (HDR) technology equipped in the camera of the device. |
|----------------|----------------------------------------------------------------------------------------------------|
| Timer          | Set the timer to automatically take photos after a specified period of time.                                                                                                    |
| Cheese shutter | Take photos with voice commands.                                                                                                    |
| Tag locations  | Save the image with GPS location data.                                                                                                    |
| Grid           | Display guide grids to so that you can take photos or record videos based on the horizontal and vertical reference lines.                                                                                              |
| Storage        | Select any of Internal storage and SD card. (Available when the memory card is inserted.)                                                                                                    |
| Simple view    | Hide all menus from the camera screen.                                                                                                    |

### Additional options on the front camera

| Selfie shot     | Customise selfie shot settings.  Gesture shot: Shoot using the Gesture shot feature.  Auto shot: Shoot when the camera detects a face. |
|-----------------|----------------------------------------------------------------------------------------------------|
| Save as flipped | Save as flipped images after taking selfies.                                                                                           |

### Other useful features in the Camera app

#### Burst shot

You can take continuous shots of photos to create moving pictures. On the camera screen, touch and hold on.

• Continuous shots are taken at a fast speed while [6] is held down.

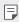

• Up to thirty (30) continuous photos can be taken.

#### Simple view

Tap ♠ > Simple view to hide menus on the camera screen. Tap → to display them.

#### AE/AF lock

You can fix the current exposure level and focus position by touching and holding the screen on the camera screen. To turn off the feature, tap a blank area on the screen

### Switching between cameras

You can switch between the front and rear cameras to suit your environment.

On the camera screen, tap @ or drag the screen in any direction to switch between the front and rear cameras.

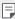

• Use the front camera to take selfies. See Selfie shot for details.

# Switching between standard and wide-angle cameras

Switch between standard and wide-angle on the front camera to take photos or record videos to suit your preferences.

• Tap 🔼 / 🙉 to switch between the standard and wide-angle camera.

#### Zoom in or out

You can use zoom in or out on the camera screen while taking a photo or recording a video.

 On the camera screen, pinch or spread two fingers to zoom in or out, then use the displayed +/- slide bar.

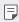

 The zoom feature is not available when using the front camera in selfie mode.

#### Selfie shot

You can use the front camera to view your face on the screen and take selfies.

#### Gesture shot

You can take selfies by using gestures.

Show your palm to the front camera and then clench your fist.

You can also clench your fist and then open it towards the front camera.

· In three seconds, a photo is taken.

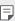

- To use this feature, switch to the front camera mode, then tap (3> Selfie shot > Gesture shot.
- Make sure that your palm and fist are within the reference line so that the camera can detect them.
- · This feature may not available while using some of the camera features.

#### Auto shot

You can use the face detection feature to take selfies easily and conveniently. You can set the device so that, when you look at the screen, the front camera detects your face and takes a selfie automatically.

• The white coloured guide frame appears when the front camera detects your face. If the subject within the guide frame stops moving, the guide frame colour turns blue, then the camera takes a photo.

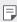

• Tap 🐯 > Selfie shot > Auto shot to enable the Auto shot feature.

#### Interval shot

You can take selfies at an interval

While using the front camera, touch and hold (5). You can also show your palm to the camera, then clench your fist twice quickly.

· Four photos are taken at about two seconds interval after a timer delay of three seconds.

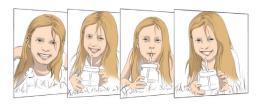

#### Gesture view

After taking a selfie with the front camera, you can preview the selfie immediately by placing the screen close to your face.

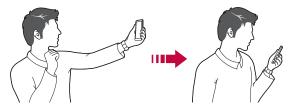

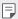

- Tap 🔅 > Gesture view to enable the Gesture view feature.
- · Only one preview is available each time a photo is taken.
- If you rotate the device while in preview screen, the screen switches to camera mode.

### Save as flipped

Before taking a photo with the front camera, tap 🐯 > Save as flipped. The image is flipped horizontally.

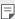

 When using the front camera, you can change how selfies are taken in the camera options. See Customising the camera options for details.

# Gallery

### Gallery overview

You can view and manage photos and videos saved on your device.

- 1 Tap ○> >.
  - · Saved photos and videos are displayed by folder.
- 2 Tap a folder and select a file.
  - · View the selected file in full-screen mode.
  - While viewing a photo, swipe left or right to view the previous or next photo.
  - While viewing a video, swipe left or right to rewind or fast-forward the video.

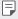

- Some file formats may not be supported, depending on the installed software.
- · Some files may not be opened due to encoding.
- · Files that exceed the size limit may cause an error.

### Viewing photos

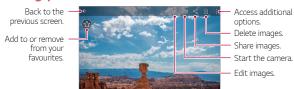

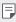

 To display the menu items, gently tap the screen. To hide the menu items, tap the screen again.

#### Editing photos

- 1 While viewing a photo, tap  $\mathcal{O}$ .
- 2 Use a variety of effects and tools to edit the photo.
- 3 Tap  $\wedge$  to apply changes.
- 4 Tap **SAVE** to save changes.
  - · The changes are overwritten to the original file.
  - To save the edited photo as another file, tap > Save copy.

### Playing a video

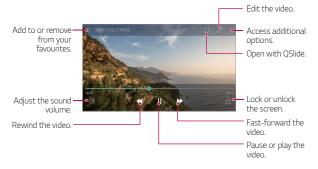

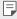

- To adjust the sound volume, drag the right side of the video screen up or down
- To adjust the screen brightness, drag the left side of the video screen up or down.

### **Deleting files**

You can delete files by using one of the following options:

- Touch and hold a file from the file list, then tap **Delete**.
- Tap in from the file list and delete the desired files.
- Deleted files are automatically moved to Trash and they can be restored to the Gallery within 7 days.
- On the Gallery, tap 

  > Trash. Tap 

  to completely delete the files. In this case, the files cannot be restored.

### Sharing files

You can share files by using one of the following options:

- While viewing a photo or video, tap  $\ll$  to share the file by using the method you want.

## Music

You can play and manage songs or music albums.

- 1 Tap () > LG > Music.
- 2 Select a category.
- 3 Select a music file.

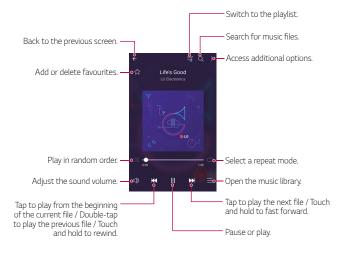

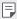

- Some file formats may not be supported, depending on the installed software.
- Files that exceed the size limit may cause an error.
- Music files may be protected by international copyright owners or copyright laws. You may have to obtain legal permission before copying a music file. To download or copy a music file, first check the copyright law for the relevant country.
- This model supports Hi-Fi audio playback. Hi-Fi audio files display the Hi-Fi icon.

## **Email**

#### **Email overview**

You can register an email account to your device and then you can check and send emails from your device.

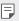

 If you use mobile data, you may be charged for data usage depending on your pricing plan. Consult with your service provider for more information.

## Registering email accounts

When you use the email app for the first time, register your email account.

- 1 Tap ○> Email.
- 2 Select an email service provider.
- 3 Enter your email address and password and then tap NEXT to register your account.
  - To manually register an email account, tap MANUAL SETUP.

## Managing email accounts

To view or edit your email account settings, tap : > Settings.

- To add an account, tap Add account.
- To delete an account, tap :> Remove account.

## Opening another email account

If several email accounts are registered and you want to view another account, tap = and select another one from the account list.

## Checking email

- Tap = and select a mail box.
- 2 Select an email from the email list.
  - · The email message appears.

## Sending email

- 1 Tap 🕕.
- 2 Enter the recipient's email address.
- 3 Enter a subject and message.
  - To attach files, tap \_\_\_\_\_.
  - To access optional menu items, tap :.
- 4 Tap ⇒ to send the email.

## Calendar

#### Calendar overview

You can use the calendar to manage events and tasks.

## Adding events

- 1 Tap O > Calendar.
- 2 Select a date and then tap 1.
- 3 Enter event details and tap SAVE.
  - If you tap a date from the calendar and the date contains events, a pop-up window appears showing a list of the events. Tap an event from the pop-up window to view the event details.

### Syncing events

Tap : > Calendars to sync, and select a calendar to sync.

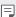

 When your events are saved from the device to your Google account, they are automatically synced with the Google calendar, too. Then, you can sync other devices with the Google calendar in order to make those devices have the same events that your device has and to manage your events on those devices.

## **Event pocket**

You can use the event pocket to create events.

Tap  $\bigcirc$  to open the event pocket and then drag content to a date in the calendar.

- S: Manage images, text, memos and temporarily saved events. You
  can also share text, images and memos from another app and save
  them to the pocket. If you tap POCKET when creating an event, the
  event is temporarily saved to the pocket.

## **Calculator**

You can use two types of calculators: the simple calculator and the scientific calculator.

- 1 Tap () > Tools > Calculator.
- 2 Use the keypad to make a calculation.
  - To use scientific calculator, drag the green coloured slide bar located in the right side of the screen to the left.
  - · To restart a calculation, touch and hold the DEL button.

## Clock

#### **Alarm**

You can set an alarm to trigger it at a specified time.

- 1 Tap () > Clock > Alarm.
- 2 Tap 1 to add a new alarm.
- 3 Configure the alarm settings and tap **SAVE**.

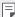

- · If you select a previously set alarm, you can edit the alarm.
- To delete an alarm, tap iii at the top of the screen. You can also touch and hold the alarm.

#### World clock

You can view the current time in cities around the world.

- 1 Tap () > Clock > World clock.
- 2 Tap and add a city.

#### Timer

You can set the timer to trigger an alarm after a specified period of time.

- 1 Tap () > Clock > Timer.
- 2 Set the time and tap Start.
  - To pause the timer, tap Pause. To resume the timer, tap Resume.
  - · To reset the timer settings, tap Reset.
- 3 Tap **Stop** to stop the timer alarm.

### Stopwatch

You can use the stopwatch to record a lap time.

- 1 Tap > Clock > Stopwatch.
- 2 Tap **Start** to initiate the stopwatch.
  - To record a lap time, tap Lap.
- 3 Tap Pause to pause the stopwatch.
  - To resume the stopwatch, tap Resume.
  - To clear all the records and restart the stopwatch, tap Reset.

## **Downloads**

You can view, delete or share files downloaded via the Internet or apps. Tap ()>Tools > Downloads.

## File Manager

You can view and manage files saved on your device or cloud.

- 1 Tap O > Tools > File Manager.
- 2 Tap = and select the desired storage location.

## Voice Recorder

You can record and save your voice or others' voices from important events. Recorded voice files can be played back or shared.

- 1 Tap () > Tools > Voice Recorder.
- 2 Tap (•).
  - To pause recording, tap (").
  - · To save the location details of recording, tap Location.
  - To sync and save the event duration details which you added in Calendar, tap Event.
- 3 Tap ( ) to end recording.
  - · The file is saved automatically and the pre-listen screen appears.
- 4 Tap b to play the recorded voice.
  - If you tap (a), recorded voice files appear. You can play a recorded voice file from the list.

## FM Radio

You can listen to FM radio.

Tap () > Tools > FM Radio.

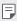

- To use this app, first connect earphones to the device. The earphones function as the radio antenna
  - · This function may not be supported depending on the area.

## Cell Broadcast

You can view real-time text broadcasts on emergency situations, such as typhoons, floods and earthquakes.

Tap O > Tools > Cell Broadcast.

## **Contacts**

#### Contacts overview

You can save and manage contacts.

Tap ()>LG > Contacts.

## Adding contacts

#### Adding new contacts

- 1 On the contact list screen, tap +.
- 2 Enter contact details and tap SAVE.

#### Importing contacts

You can import contacts from another storage device.

- 1 On the contact list screen, tap :> Manage contacts > Import.
- 2 Select the source and target locations of the contact you want to import, and then tap **OK**.
- 3 Select the contacts and tap IMPORT.

### Adding contacts to the speed dial list

- 1 On the contact list screen, tap : > Speed dial.
- 2 Tap Add contact from a speed dial number.
- 3 Select a contact.

## Searching for contacts

You can search for contacts by using one of the following options:

- On the contact list screen, enter a contact name in the search box.
- · Scroll the contact list up or down.
- From the index of the contact list screen, tap the initial letter of a contact.

#### Contacts list

#### Editing contacts

- 1 On the contact list screen, select a contact.
- 2 On the contact detail screen, tap \( \sqrt{\text{q}} \) and edit details.
- 3 Tap SAVE to save changes.

#### Deleting contacts

You can delete contacts by using one of the following options:

- On the contact list screen, touch and hold a contact you want to delete, then tap **Delete contact**.
- Tap : > Delete on the contact list screen.

#### Adding favourites

You can register frequently used contacts as favourites.

- 1 On the contact list screen, select a contact.
- 2 On the contact detail screen, tap  $\triangle$ .

#### Creating groups

- 1 On the contact list screen, tap **Groups** > : > **New group**.
- 2 Enter a new group name.
- 3 Tap Add members, select contacts, then tap ADD.
- 4 Tap **SAVE** to save the new group.

## LG SmartWorld

You can download a variety of games, audio content, apps and fonts provided by LG Electronics. Customise your device to suit your preferences by using Home themes and fonts.

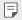

- If you use mobile data, you may be charged for data usage depending on your pricing plan.
- This feature may not be supported depending on the area or service provider.
- 1 Tap O > LG > SmartWorld.
- 2 Tap > LG Account, then sign in.
- 3 Select and download content items.

#### Downloading SmartWorld app

If SmartWorld app is not installed, follow these steps to download it.

- Tap () > Settings > General > About phone > Update Center > App Updates.
- 2 From the list, select SmartWorld and tap Download.

## **Tasks**

You can register tasks to your device to easily manage schedules.

- Tap () > LG > Tasks.
- 2 Tap 

  to add a task.
- 3 Enter task details and then tap SAVE.

## LG Backup

You can back up, restore and move the data saved on your device.

- 1 Tap () > Management > LG Backup. You can also tap () > Settings > General > Backup & reset > LG Backup.
- 2 Follow the on-screen instructions to select whether to back up data in the preset backup folder on the device or to copy data to other devices.

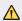

 Resetting your device may delete backup files saved in internal storage. To minimise data loss, copy important backup files from the LG Backup folder in the internal storage to a computer or external storage.

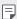

- · Data in a Google account will not be backed up. When you synchronise your Google account, Google apps, Google contacts, Google calendar, Google memo app data and apps downloaded from Play store are stored on the Drive app automatically.
- · Backup files are saved with the file extension \*.lbf under the LG Backup folder on the memory card or internal storage.
- · Fully charge the battery before backing up or restoring data to avoid unintentional powering off during the process.

## RemoteCall Service

Your device can be remotely diagnosed for resolving issues. First, make a phone call to an LG Customer Service Centre as follows:

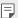

- · To use this function, first you must agree to usage of the function.
- If you use mobile data, you may be charged for data usage depending on your pricing plan.
- 1 Tap > Management > RemoteCall Service.
- 2 Connect a call to an LG Customer Service Centre.
- 3 After the call connects, follow the service associate's instructions to enter a six-digit access number.
  - Your device is remotely connected and the remote support service starts.

## **Facebook**

You can use a social networking service to update, view and share posts, photos and videos with your online contacts.

Tap () > Recommended > Facebook.

## Instagram

Use a social networking service to capture and share your photos and videos. You can also apply filter effects to make your photos and videos more creative and interesting.

Tap () > Recommended > Instagram.

## **Evernote**

You can write and collect important information and then share them with other devices that support Evernote.

Tap () > Recommended > Evernote.

## Chrome

Sign in to Chrome and import opened tabs, bookmarks and address bar data from a computer to your device.

## Google apps

You can use Google apps by setting a Google account. The Google account registration window appears automatically when you use a Google app for the first time. If you do not have a Google account, create one from your device. For details on how to use an app, see the Help in the app.

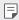

• Some apps may not work depending on the area or service provider.

#### Docs

Create documents or edit documents created online or from another device. Share and edit documents together with others.

#### Drive

Upload, save, open, share and organise files from your device. Files accessible from apps can be accessed from anywhere, including online and offline environments

#### Gmail

Register your Google email account to your device to check or send email.

#### Google

Use the Google to search for web pages, images, news and more by entering or speaking keywords.

#### Duo

Make a video call with your family, friends and anyone else who uses the app.

### Maps

Find your location or the location of a place on the map. View geographical information.

#### **Photos**

View or share photos or albums saved on your device.

### Play Movies & TV

Use your Google account to rent or purchase movies. Purchase content and play it anywhere.

### Play Music

Purchase music files from the **Play Store**. Play music files saved on your device

#### Sheets

Create spreadsheets or edit spreadsheets created online or from another device. Share and edit spreadsheets together with others.

#### Slides

Create presentation material or edit presentation material created online or from another device. Share and edit presentation material together with others.

#### YouTube

Search and play videos. Upload videos on YouTube to share them with people around the world.

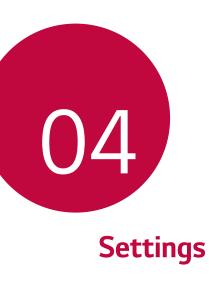

## Settings

You can customise the device settings in accordance with your preferences.

#### Tap () > Settings.

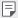

- Tap Q and enter a keyword in the search box to access a setting item.
  - Tap: to change the view mode. This user guide assumes that you are using the Tab view.

## Networks

#### Wi-Fi

You can connect to nearby devices over a Wi-Fi network.

#### Connecting to a Wi-Fi network

- On the settings screen, tap Networks > Wi-Fi.
- 7 Tap to activate it.
  - Available Wi-Fi networks appear automatically.
- 3 Select a network.
  - · You may need to enter the network's Wi-Fi password.
  - The device skips this process for previously accessed Wi-Fi networks. If you do not want to automatically connect to a certain Wi-Fi network, touch and hold the network and then tap Forget network

#### Wi-Fi network settings

On the settings screen, tap Networks > Wi-Fi.

- Switch to mobile data: If the mobile data connection function is activated but the device cannot connect to the Internet via Wi-Fi connection, the device automatically connects to the Internet via the mobile data connection.
- : Customise Wi-Fi network settings.

#### Wi-Fi Direct

You can connect your device to other devices that support Wi-Fi Direct to share data directly with them. You do not need an access point. You can connect with more than two devices by using Wi-Fi Direct.

- On the settings screen, tap Networks > Wi-Fi > : > Advanced Wi-Fi > Wi-Fi Direct.
  - Nearby devices that support Wi-Fi Direct automatically appear.
- 2 Select a device.
  - · Connection occurs when the device accepts the connection request.

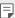

· The battery may drain faster when using Wi-Fi Direct.

#### Bluetooth

You can connect your device to nearby devices that support Bluetooth to exchange data with them. Connect your device to a Bluetooth headset and a keyboard. This makes it easier to control the device.

#### Pairing with another device

- On the settings screen, tap **Networks** > **Bluetooth**.
- 2 Tap to activate it.
  - Available devices appear automatically.
  - · To refresh the device list, tap SEARCH.

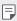

- Only devices set as visible are displayed on the list.
- 3 Select a device from the list.
- 4 Follow the on-screen instructions to perform authentication.

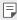

• This step is skipped for previously accessed devices.

### Sending data via Bluetooth

- 1 Select a file.
  - You can send multimedia files or contacts.
- 2 Tap <**⇔** > Bluetooth.
- 3 Select a target device for the file.
  - The file is sent as soon as the target device accepts it.

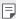

· File sharing processes may differ, depending on the file.

#### Mobile data

You can turn on or off mobile data. You can also manage mobile data usage.

#### Turning on mobile data

- 1 On the settings screen, tap Networks > Mobile data.
- 2 Tap \_\_\_\_ to activate it.

### Customising mobile data settings

- 1 On the settings screen, tap **Networks > Mobile data**.
- 2 Customise the following settings:
  - Mobile data: Set to use data connections on mobile networks.
  - Limit mobile data usage: Set a limit for mobile data usage to block mobile data if the limit is reached.
  - : Customise mobile data settings.

#### Call

You can customise call settings, such as voice call and international call options.

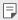

- Some features may not be supported depending on the area or service provider.
- 1 On the settings screen, tap **Networks > Call**.
- 2 Customise the settings.

#### Share & connect

#### Printing

You can connect your device to a Bluetooth printer and print photos or documents saved on the device.

1 On the settings screen, tap **Networks > Share & connect > Printing**.

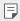

- If the desired printer is not in the list, install the printer driver from the app store.
- 2 Drag to activate it.
- 3 Select a printer from the printer list screen.
  - To add a printer, tap : > Add printer.
  - To search for a printer name, tap :> Search.
  - Tap : > Settings from the printer list screen.
- 4 Select a file and tap :> Print.
  - · The document prints.

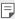

If you do not have a Google account, tap ADD ACCOUNT to create an
account.

## **Tethering**

### **USB** tethering

You can connect the device to another device via USB and share mobile data.

- 1 Connect your device and other devices via USB cable.
- 2 On the settings screen, tap Networks > Tethering > USB tethering and then drag to activate it.

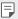

- This option uses mobile data and may incur data usage fees, depending on your pricing plan. Consult with your service provider for more information.
- When connecting to a computer, download the USB driver from www.lg.com and install it on the computer.
- You cannot send or receive files between your device and a computer while USB tethering is turned on. Turn off USB tethering to send or receive files.
- Operating systems that support tethering are Window XP or higher, or Linux.

#### Wi-Fi hotspot

You can set the device as a wireless router so that other devices can connect to the Internet by using your device's mobile data.

- 1 On the settings screen, tap Networks > Tethering > Wi-Fi hotspot and then drag to activate it.
- 2 Tap Set up Wi-Fi hotspot, and enter the Wi-Fi name (SSID) and password.
- 3 Turn on Wi-Fi on the other device, and select the name of the device network on the Wi-Fi list.
- 4 Enter the network password.

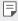

- This option uses mobile data and may incur data usage fees, depending on your pricing plan. Consult with your service provider for more information.
- More information is available at this web site: http://www.android.com/tether#wifi

#### Bluetooth tethering

A Bluetooth-connected device can connect to the Internet by using your device's mobile data.

- 1 On the settings screen, tap Networks > Tethering > Bluetooth tethering and then drag \_\_\_\_\_ to activate it.
- 2 Turn on Bluetooth on both devices, and pair them.

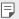

- This option uses mobile data and may incur data usage fees, depending on your pricing plan. Consult with your service provider for more information.
  - More information is available at this web site: http://www.android.com/tether#Bluetooth\_tethering

#### Help

You can view help on using tethering and hotspots.

On the settings screen, tap **Networks > Tethering > Help**.

#### More

#### Airplane mode

You can turn off the call and mobile data functions. When this mode is on, functions that do not involve data, such as games and music playback, remain available.

- 1 On the settings screen, tap **Networks > More > Airplane mode**.
- 2 Tap TURN ON in the confirmation screen.

#### Mobile networks

You can customise mobile data settings.

- 1 On the settings screen, tap **Networks > More > Mobile networks**.
- 2 Customise the following settings:
  - Network mode: Select a network type.
  - Access Point Names: View or change the access point for using mobile data services. To change the access point, select a choice from the access point list.
  - Network operators: Search for network operators and connect automatically to a network.

#### VPN

You can connect to a safe virtual network, such as an intranet. You can also manage connected virtual private networks.

#### Adding VPN

1 On the settings screen, tap **Networks > More > VPN**.

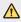

 Be cautious that if the screen lock is unlocked, all VPN information saved on the device are erased.

#### 2 Tap Add VPN.

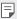

 This feature is available only when the screen lock is activated. If the screen lock is deactivated, a notification screen appears. Tap SETTINGS from the notification screen to activate the screen lock. See Setting a screen lock for details.

3 Enter VPN details and tap **SAVE**.

#### Configuring VPN settings

- 1 Tap a VPN from the **VPNS** list.
- 2 Enter the VPN user account details and tap CONNECT.
  - To save the account details, select the Save account information checkbox.

## Sound & notification

You can customise sound, vibrate and notification settings.

On the settings screen, tap **Sound & notification** and customise the following settings:

- Sound profile: Change the sound mode to Sound, Vibrate only, or Silent.
- · Volume: Adjust the sound volume for various items.
- Ringtone: Select a ringtone for incoming calls. Add or delete ringtones.
- Ringtone ID: Create a ringtone for an incoming call from a particular contact.
- Sound with vibration: Set the device to vibrate and play a ringtone simultaneously.
- Vibration type: You can select a vibration type or make your own vibration pattern.
- Do not disturb: Set the time, range and app type to receive notification messages. Receive notification messages only on particular days of the week.
- Lock screen: Display or hide a notification message on the lock screen.
   You can also hide private information.
- Apps: Select the apps that can show their notification messages on the screen, and set the priorities of those apps in regard to notification messages.
- More > Notification sound: Select a notification ringtone. Set music saved on the device as a notification ringtone.

- More > Sound effects: Select a sound effect to play when you tap the dialpad or keyboard, select an option, or lock or unlock the screen.
- More > Message/call voice notifications: Set the device to read the caller information or message content via voice.

## **Display**

You can customise detailed settings for each screen type.

On the settings screen, tap **Display** and customise the following settings:

- Home screen: Customise settings for the Home screen. See Home screen settings for details.
- Lock screen: Customise lock screen settings. See Lock screen settings for details.
- Theme: Select a screen theme for your device.
- Home touch buttons: Rearrange Home touch buttons or change their background colours.
- Font type: Change the font face.
- Font size: Change the font size.
- · Bold text: Bold the text on the screen.
- Brightness: Use the slide bar to change the device's screen brightness.
   To automatically adjust screen brightness according to ambient light intensity, tap the Auto switch.
- Auto: Set the device so that the screen brightness is automatically adjusted in accordance with the ambient light intensity.
- Comfort view: Set the device to reduce amount of blue light on screen to reduce eye strain.
- Auto-rotate screen: Automatically rotate the screen according to the device's orientation.
- Screen timeout: Automatically turn off the screen when the device is left idle for a specified period of time.

More > Display size: Zoom in or out the screen.

- More > KnockON: Turn on or off the screen by tapping the screen twice
- More > Screen saver: Display a screen saver when the device is connected to the holder or charger. Select a screen saver type to display.
- More > Motion sensor calibration: Correct the angle and speed of the motion sensor to improve the tilt accuracy and speed of the sensor.

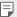

• When correcting the motion sensor, make sure to place the device on a flat surface. Failure to do so may cause an error with the motion sensor functions, such as automatic screen rotation.

## General

## Language & keyboard

You can customise language and keyboard settings for your device.

- 1 On the settings screen, tap General > Language & keyboard.
- 2 Customise the following settings:
  - Language: Select a language to apply for the device.
  - Current keyboard: View the keyboard currently in use. Select a keyboard to use when entering text.
  - LG Keyboard: Customise the LG keyboard settings.
  - Google voice typing: Configure the options for text dictation by Google.
  - Text-to-speech output: Configure the settings for text-to-speech output.
  - Pointer speed: Adjust the pointer speed of a mouse or trackpad.
  - Reverse buttons: Reverse the right mouse button to perform primary direct-manipulation actions.

#### Location

You can customise how your location information is used by particular apps.

- 1 On the settings screen, tap General > Location.
- 2 Customise the following settings:
  - Mode: Select a method to provide your location information.
  - RECENT LOCATION REQUEST: View apps that recently requested location information.
  - Google Location History: Configure the Google location history settings.

## Accounts & sync

You can add or manage accounts, including a Google account. You can also sync particular apps or user information automatically.

- 1 On the settings screen, tap General > Accounts & sync.
- 2 Customise the following settings:
  - Auto-sync data: Sync all the registered accounts automatically.
  - ACCOUNTS: View a list of registered accounts. To view or change details of an account, tap the account.
  - ADD ACCOUNT: Add accounts.

## Accessibility

You can manage accessibility plug-ins installed on your device.

- 1 On the settings screen, tap General > Accessibility.
- 2 Customise the following settings:
  - Vision > TalkBack: Set the device to notify screen status or actions via voice
  - Vision > Message/call voice notifications: Set the device to read the caller information or message content via voice.
  - Vision > Font size: Change the font size.
  - Vision > Bold text: Bold the text on the screen.
  - Vision > Display size: Zoom in or out the screen.
  - Vision > Touch zoom: Zoom in or out by tapping the screen three times
  - Vision > Window zoom: Magnify or reverse a part of the screen.
  - · Vision > Large mouse pointer: Magnify the mouse pointer.
  - Vision > High contrast screen: Turn the background colour into black for a high contrast screen.
  - Vision > Screen color inversion: Increase the display colour contrast for people with low vision.
  - Vision > Screen color adjustment: Adjust the display colour.
  - Vision > Grayscale: Switch the screen to grayscale mode.
  - Vision > End calls with the Power key: End a call by pressing the Power/Lock key.
  - Hearing > Captions: Turn on the subtitle service when playing videos for the hearing impaired.
  - Hearing > Flash alerts: Set the device to notify you with a blinking light for incoming calls, messages and alarms.

- Hearing > Turn off all sounds: Mute all sounds and lower volume on the receiver.
- Hearing > Audio type: Select the audio type.
- Hearing > Sound balance: Adjust the audio output balance. Use the slide bar to change the balance.
- Motor & cognition > Touch assistant: Turn on the touch board to make buttons and gestures easier to use.
- Motor & cognition > Touch input: Enter text by touching and holding the screen or modify it by simply touching the screen.
- Motor & cognition > Physical keyboard: Customise the keyboard settings.
- Motor & cognition > Auto mouse click: Automatically click the mouse pointer in case of no movement.
- Motor & cognition > Touch and hold for calls: Answer or decline calls by touching and holding the call button instead of dragging it.
- Motor & cognition > Screen timeout: Turn off the screen automatically when the device is left idle for a specified period of time.
- Motor & cognition > Touch control areas: Limit the touch area so that only a particular portion of the screen can be controlled by touch input.
- Accessibility features shortcut: Quickly access a frequently used function by tapping 
   three times.
- Auto-rotate screen: Automatically change the screen orientation according to the physical position of the device.
- Switch Access: Create key combinations to control your device.

## Shortcut keys

You can use the volume keys to directly launch apps when the screen is turned off or locked.

- 1 On the settings screen, tap General > Shortcut keys.
- 2 Tap \_\_\_\_ to activate it.
  - Capture+: Press the Volume Up key twice.
  - Camera: Press the Volume Down key twice.

## Google services

You can use Google settings to manage your Google apps and account settings.

On the settings screen, tap General > Google services.

## Security

- On the settings screen, tap General > Security.
- 2 Customise the following settings:
  - Content lock: Set the method to lock files in QuickMemo+.
  - Encrypt SD card: Encrypt the memory card to prevent use on another device. See Memory card encryption for details.
  - Secure start-up: Protect your device with a lock when it powers on.
     See Secure start-up settings for details.
  - Set up SIM card lock: Lock or unlock the USIM card, or change the password (PIN).
  - Password typing visible: Display a password as you enter it.
  - Phone administrators: Allow privileges to restrict the control or use of the device to particular apps.
  - Unknown sources: Allow the installation of apps from non-Play Store apps.
  - Credential protection: View the type of the storage where the security certificate will be saved.

- Certificate management: Manage the security certificate saved on the device
- Trust agents: View and use trust agents installed on the device.
- Screen pin: Fix the app screen so that only the currently active app can be used.
- Usage access: View details on usage of apps on the device.

#### Date & time

You can customise date and time settings for your device.

- 1 On the settings screen, tap **General > Date & time**.
- 2 Customise the settings.

## Storage

You can view and manage internal storage on the device or storage space of the memory card.

- 1 On the settings screen, tap **General > Storage**.
- 2 Customise the following settings:
  - DEVICE STORAGE: View the total storage space and free space in the device's internal storage. View a list of apps in use and the storage capacity for each app.
  - PORTABLE STORAGE: View the total storage space and free space in the memory card. This option appears only when a memory card is inserted. To unmount the memory card, tap .

## **Battery & power saving**

You can view the current battery information or turn on power-saving mode.

- 1 On the settings screen, tap **General > Battery & power saving**.
- 2 Customise the following settings:
  - Battery usage: View the battery usage details. To view more details, select a specific item.
  - Battery percentage on status bar: Display the remaining battery level as a percentage on the status bar.
  - Battery saver: Reduce battery consumption by cutting down some device settings, such as the display brightness, speed and vibration intensity. The status bar displays when power-saving mode is on.

## Memory

You can view the average amount of memory usage over a certain period of time and the memory occupied by an app.

- 1 On the settings screen, tap General > Memory.

## **Apps**

You can view a list of installed apps. Stop apps from running or delete apps, if necessary.

- 1 On the settings screen, tap **General > Apps**.
- 2 Select an app and perform actions.

## Tap & pay

- 1 You can make payments with your device instead of a credit card.
- 2 On the settings screen, tap General > Tap & pay

## Backup & reset

You can back up data saved on your device to another device or account. Reset the device, if necessary.

- 1 On the settings screen, tap **General > Backup & reset**.
- 2 Customise the following settings:
  - LG Backup: Back up or restore the blocked sender list, messages, images, home screens and other data saved on the device. See LG Backup for details.
  - Back up my data: Back up your app data, Wi-Fi password and other settings to the Google server.
  - Backup account: View the current backup account in use.
  - Automatic restore: Automatically restore backup settings and data when reinstalling an app.
  - Network settings reset: Reset Wi-Fi, Bluetooth and other network settings.
  - Factory data reset: Reset all settings for the device and delete data.

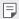

 Resetting your device deletes all data on it. Enter your device name, Google account and other initial information again.

## About phone

You can view information about your device, such as the name, status, software details and legal information.

On the settings screen, tap **General > About phone** and view information.

## Regulatory & Safety

You can view regulatory marks and related information on your device.

On the settings screen, tap General > Regulatory & Safety.

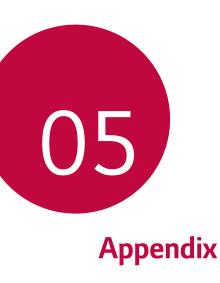

## LG Language Settings

Select a language to use on your device.

- Tap O > Settings > General > Language & keyboard > Language > ADD LANGUAGE, and select a language.
  - Touch and hold and drag it to the top of the language list to set it as a default language.

## LG Bridge

## LG Bridge overview

LG Bridge is an app that helps you manage the photos, music, videos and documents saved on your LG smartphone from your computer conveniently. You can back up contacts, photos and more to the computer or update the device software.

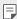

- See LG Bridge help for details.
  - · The supported features may vary depending on the device.
  - LG USB driver is a necessary program to connect your LG smartphone with the computer and is installed when you install LG Bridge.

## LG Bridge functions

- Manage the files on the device from a computer via Wi-Fi connection or mobile data connection.
- Back up data from the device to a computer or restore data from a computer to the device via USB cable connection.
- Update the device software from a computer via USB cable connection.

## Installing LG Bridge on a computer

- 1 Go to www.lge.com from your computer.
- 2 Select your region.
- 3 Click Support > Software & Firmware.
- 4 Enter the name of your device.
  OR
  Select by the Product Category.
- 5 Go to PC Sync > LG Bridge to download the setup file.
  - Go to **Details** to view the minimum requirements for installing LG Bridge.

## Phone software update

# LG Mobile phone software update from the Internet

For more information about using this function, please visit http://www.lg.com/common/index.jsp, select your country and language.

This feature allows you to conveniently update the firmware on your phone to a newer version from the Internet without needing to visit a service centre. This feature will only be available if and when LG makes a newer firmware version available for your device.

Because the mobile phone firmware update requires the user's full attention for the duration of the update process, please make sure you check all instructions and notes that appear at each step before proceeding. Please note that removing the USB cable during the upgrade may seriously damage your mobile phone.

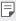

 LG reserves the right to make firmware updates available only for selected models at its own discretion and does not guarantee the availability of the newer version of the firmware for all handset models.

## LG Mobile Phone software update via Overthe-Air (OTA)

This feature allows you to conveniently update your phone's software to a newer version via OTA, without connecting a USB cable. This feature will only be available if and when LG makes a newer firmware version available for your device.

To perform the phone software update, tap  $\bigcirc$  > Settings > General > About phone > Update Center > Software Update > Check now for update.

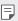

- Your personal data from internal phone storage—including information about your Google account and any other accounts, your system/ application data and settings, any downloaded applications and your DRM licence—might be lost in the process of updating your phone's software. Therefore, LG recommends that you backup your personal data before updating your phone's software. LG does not take responsibility for any loss of personal data.
- · This feature depends on the area or service provider.

## **FAQ**

This chapter lists some problems you might encounter when using your phone. Some problems require you to call your service provider, but most are easy to fix yourself.

| Message                                         | Possible causes                                                  | Possible corrective measures                                                        |
|-------------------------------------------------|------------------------------------------------------------------|-------------------------------------------------------------------------------------|
| SIM card error                                  | There is no SIM card in the phone or it is inserted incorrectly. | Make sure the SIM card is correctly inserted.                                       |
| No network<br>connection/<br>Dropped<br>network | Signal is weak or you are outside the carrier network.           | Move toward a window or into an open area. Check the network operator coverage map. |
| No<br>applications<br>can be set                | Not supported by service provider or registration required.      | Contact your service provider.                                                      |
| Downloaded application causes a lot of errors.  | Remove the application.                                          | 1. Tap () > Settings. 2. Tap General > Apps. 3. Tap the app > Uninstall.            |
| Calls not available                             | Dialling error                                                   | New network not authorised.                                                         |
|                                                 | New SIM card inserted.                                           | Check for new restrictions.                                                         |
| Device cannot be turned on                      | Battery is not charged.                                          | Charge battery. Check the charging indicator on the display.                        |

| Message                                                     | Possible causes                           | Possible corrective measures                                                                                                    |
|-------------------------------------------------------------|-------------------------------------------|----------------------------------------------------------------------------------------------------|
| Charging error                                              | Battery is not charged.                   | Charge battery.                                                                                                    |
|                                                             | Outside temperature is too hot or cold.   | Make sure device is charging at a normal temperature.                                                                                                    |
|                                                             | Contact problem                           | Check the charger and its connection to the device.                                                                                                    |
|                                                             | No voltage                                | Plug the charger into a different outlet.                                                                                                    |
|                                                             | Charger defective                         | Replace the charger.                                                                                                    |
|                                                             | Wrong charger                             | Use only original LG accessories.                                                                                                    |
| Number not allowed.                                         | The Fixed dialling number function is on. | Check the Settings menu and turn the function off.                                                                                                    |
| Files do not<br>open                                        | Unsupported file format                   | Check the supported file formats.                                                                                                    |
| The screen<br>does not turn<br>on when I<br>receive a call. | Proximity sensor problem                  | If you use a protection tape or case, make sure it has not covered the area around the proximity sensor. Make sure that the area around the proximity sensor is clean. |
| No sound                                                    | Vibration mode                            | Check the settings status in the sound menu to make sure you are not in vibration or no interruptions mode.                                                            |

| Message                | Possible causes                            | Possible corrective measures                                                                                                    |
|------------------------|--------------------------------------------|----------------------------------------------------------------------------------------------------|
| Hangs up or<br>freezes | Intermittent software/<br>hardware problem | Restarting the device  If your device freezes or hangs, you may need to close apps or turn off the device and turn it on again.                                                                                                    |
|                        |                                            | Performing a soft reset To perform a soft reset of your device, simply press & hold the                                                                                                    |
|                        |                                            | Volume Down and Power keys for about 11-12 seconds.  Resetting the device                                                                                                    |
|                        |                                            | If the methods above do not solve your problem, perform a factory data reset.                                                                                                    |
|                        |                                            | 1. On the settings screen, tap General > Backup & reset > Factory data reset.  Reset all settings for the device and delete data. Before performing the factory data reset, remember to make backup copies of all important data stored in the device.  If you registered a Google account to the device, you must sign in to the same Google account after resetting the device. |

## Anti-Theft Guide

Set up your device to prevent other people from using it if it's been reset to factory settings without your permission. For example, if your device is lost, stolen, or wiped, only someone with your Google account or screen lock information can use the device.

All you need to make sure your device is protected is:

- Set a screen lock: If your device is lost or stolen but you have a screen lock set, the device can't be erased using the Settings menu unless your screen is unlocked.
- Add your Google account on your device: If your device is wiped but you have your Google account on it, the device can't finish the setup process until your Google account information is entered again.

After your device is protected, you'll need to either unlock your screen or enter your Google account password if you need to do a factory reset. This ensures that you or someone you trust is doing the reset.

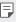

 Do not forget your Google account and password you had added to your device prior to performing a factory reset. If you can't provide the account information during the setup process, you won't be able to use the device at all after performing the factory reset.

## More information

## **Open Source Software Notice Information**

To obtain the source code under GPL, LGPL, MPL, and other open source licenses, that is contained in this product, please visit <a href="http://opensource.lge.com">http://opensource.lge.com</a>.

In addition to the source code, all referred license terms, warranty disclaimers and copyright notices are available for download.

LG Electronics will also provide open source code to you on CD-ROM for a charge covering the cost of performing such distribution (such as the cost of media, shipping, and handling) upon email request to opensource@lge.com. This offer is valid for three (3) years from the date on which you purchased the product.

# Regulatory information (Regulation ID number, E-labeling, etc.)

For regulatory details, go to Settings > General > Regulatory & Safety.

#### **Trademarks**

- Copyright ©2017 LG Electronics, Inc. All rights reserved. LG and the LG logo are registered trademarks of LG Group and its related entities.
- Google<sup>™</sup>, Google Maps<sup>™</sup>, Gmail<sup>™</sup>, YouTube<sup>™</sup>, Duo<sup>™</sup> and Google Play<sup>™</sup> store are trademarks of Google, Inc.
- Bluetooth® is a registered trademark of Bluetooth SIG, Inc. worldwide.
- Wi-Fi® and the Wi-Fi logo are registered trademarks of the Wi-Fi Alliance
- All other trademarks and copyrights are the property of their respective owners.

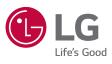